УРАЛЬСКИЙ ГОСУДАРСТВЕННЫЙ ЛЕСОТЕХНИЧЕСКИЙ УНИВЕРСИТЕТ

**Методические указания по выполнению лабораторно-практического цикла для студентов всех специальностей. Дисциплина - Информатика.**

*Microsoft Word 2007*

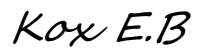

# **Введение**

В настоящее время текстовый процессор Microsoft Word используется для различных печатных и издательских целей. Практически все проводимые конференции требуют предоставления электронных материалов — тезисов и статей авторов, подготовленных и отформатированных в соответствии с определенными требованиями в текстовом процессоре Microsoft Word. Кроме того, подготовка курсовых, дипломных, а также многих других работ выполняется, как правило, средствами, имеющимися в Microsoft Word.

В настоящее время MS Word представляет собой достаточно мощный инструмент обработки документации различного вида, которое включает в себя:

 $\sim$  средства по подготовке как простых документов, содержащих, как правило, только текст, формулы и/или знаки специальных символов, и оформление которых сводится к минимуму, так и документов большого объема, обладающих определенной структурной иерархией;

 $\sim$  средства обработки различной текстовой информации;

 средства визуального программирования (Visual Basic for Applications), позволяющие автоматизировать всю работу, начиная от сбора информации, ее обработки до создания итоговой документации как для офисного пользования, так и для размещения на Web-узле.

# **Подготовка простого документа**

Под простым документом в MS Word понимается документ, содержащий, как правило, только текст, формулы и/или знаки специальных символов, и оформление, которого сводится к минимуму (оформление и выбор шрифтов, межстрочный интервал, выравнивание и т. п.).

В простом документе можно выделить следующую иерархическую структуру: заголовок документа и содержимое (тело) документа. В свою очередь, содержимое включает деление документа на абзацы — логически завершенные части документа. *Абзацем* называется часть документа (текст, графика, таблицы и другие объекты), находящаяся между символами конца абзаца ¶. С абзацем связываются параметры его форматирования: отступы, интервалы, выравнивание и т.д.

# **Ввод текста и работа с фрагментами**

Ввод текста осуществляется в ту позицию текста, в которой находится курсор (мерцающая вертикальная черта).

При вводе текста Word автоматически переносит слова, выходящие за пределы установленной ширины страницы, на следующую строку. Таким образом, в пределах одного абзаца **для перехода на новую строку никаких клавиш нажимать не нужно.** Чтобы начать следующий абзац, необходимо нажать клавишу **Enter***.*

# **Непечатаемые символы**

Символ окончания абзаца, а также ряд других символов (пробелы, условные переносы, символы табуляции, скрытый текст и др.) называются *непечатаемыми символами.* Их можно увидеть на экране, если нажать кнопку ¶.

# **Выделение фрагмента текста**

Прежде чем выполнить какую-либо операцию с текстом, как правило, **вначале выделяют фрагмент документа, к которому эта операция будет применена.**

*Для того чтобы выделить фрагмент с помощью мыши, следует:*

- 1. Установить указатель в начало фрагмента.
- 2. Нажать левую кнопку мыши.

3. Удерживая кнопку мыши нажатой, перетащить указатель к концу выделяемого фрагмента.

4. Отпустить кнопку мыши.

*Для того чтобы выделить текст с помощью клавиатуры, необходимо:*

- 1. Установить курсор в начало текстового фрагмента.
	- 2. Нажать клавишу **Shift**.

3. Удерживая ее нажатой, переместить курсор, используя клавиши со стрелками, в конец выделяемого фрагмента.

#### 4. Отпустить клавишу **Shift**.

*Для быстрого выделения фрагмента:*

• чтобы выделить с помощью мыши одно слово, нужно сделать по нему двойной щелчок;

• абзац текста выделяется тройным щелчком в его пределах, а также двойным щелчком слева от абзаца (указатель мыши должен располагаться на левом поле документа);

• щелчок по полю документа у левого края строки позволяет выделить строку целиком. Щелчок и протаскивание указателя мыши по левому полю документа позволяет выделить несколько строк;

Также существуют более профессиональные возможности выделения, речь идет о выделении прямоугольного участка текста. Это может быть полезно в том случае, если текстовый документ был подготовлен с помощью «ручного» форматирования, например вручную была проставлена нумерация элементов списка, каждый пункт которого вместился на одну строку.

Например, на рис.1 приведен пример текста, в котором необходимо удалить все пробелы слева от строк. Для этого был выделен соответствующий прямоугольный фрагмент.

В этом тексте имеется «ручное» форматирование пробелами: <sup>11111</sup> Зашита объектов информационных систем. ......Защита процессов, процедури программобработки информации. ......Защита каналов связи.¶ ······· Подавление побочных электромагнитных излечений. [ **•••••**Управление системой защиты. 1

Рис.1. Выделение прямоугольного фрагмента текста

Чтобы выделить прямоугольный участок текста мышью, необходимо установить указатель мыши в угол (например, в левый верхний) предполагаемого прямоугольника, затем нажать (и удерживать нажатой) клавишу **Alt**, после этого мышью обвести требуемую область и удалить требуемый фрагмент.

#### Удаление и копирование

Удаление и копирование символов и выделенных фрагментов с помощью клавиатуры осуществляется комбинациями клавиш, описание которых приведено в табл. 1.

Таб. 1

Комбинации клавиш для удаления и копирования текста

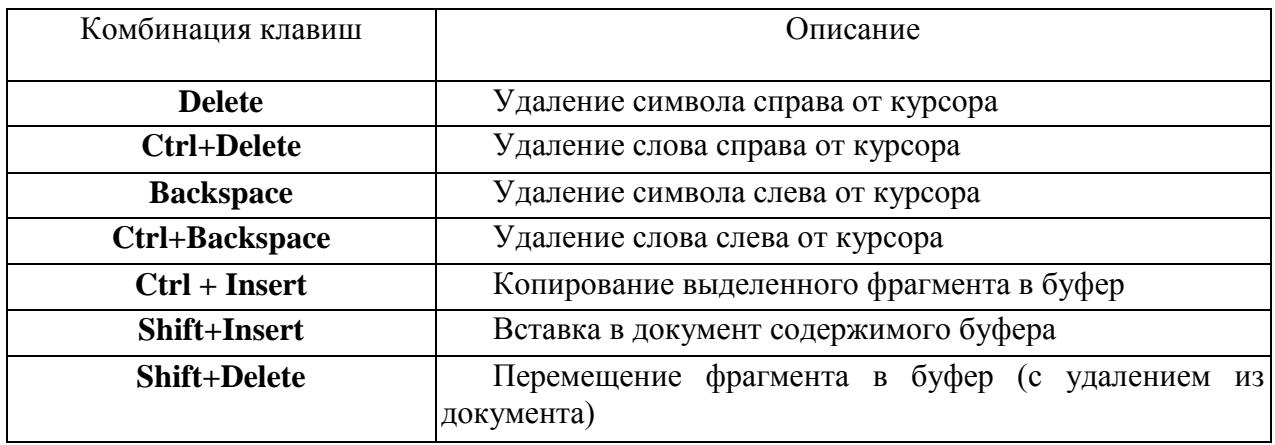

Кроме того, копирование можно выполнить путем перетаскивания с помощью мыши, без использования буфера обмена. Для этого нужно реализовать следующую последовательность действий:

1. Выделить фрагмент документа, который нужно копировать.

2. Поместить указатель мыши где-либо на выделенном фрагменте, нажать (и не отпускать!) левую кнопку мыши, а затем клавишу Ctrl.

3. Удерживая нажатой кнопку мыши и Ctrl, переместить указатель к тому месту, куда нужно скопировать выбранный фрагмент (позиция, начиная с которой фрагмент будет вставлен, отмечается серой вертикальной полоской, а рядом с указателем отображается значок [+]).

4. Отпустить кнопку мыши, а затем клавишу Ctrl.

Перемещение фрагмента можно выполнять аналогичным образом, однако клавишу Ctrl при этом нажимать не нужно (под указателем мыши не будет отображаться значок [+]).

#### Поиск и замена текста

При работе с тем или иным документом можно выполнять поиск текста по задаваемым условиям. Для вызова функции нужно либо воспользоваться кнопкой Найти на панели Редактирование вкладки Главная, либо нажать комбинацию клавиш Ctrl+F. В результате откроется диалоговое окно Найти и заменить

#### Вставка символов

Если требуется вставить в документ символ, отсутствующий на клавиатуре, можно нажать кнопку Символ на панели Символы вкладки Вставка. В раскрывшемся окне будут представлены наиболее часто используемые специальные символы. Если ни один из них не подходит, следует выбрать пункт Другие символы.

### Отмена и возврат операций

В Word возможна такая операция, как отмена ошибочного действия над документом. Для этого используется кнопка Отменить на панели быстрого доступа или сочетание клавиш Ctrl+Z.

#### Форматирование документа

Под форматированием документа понимается применение к нему тех или иных команд, позволяющих изменить вид (оформление) всего текста либо его фрагментов.

Перед тем как вносить коррективы в параметры форматирования, необходимо выделить часть (фрагмент) документа, оформление которого требуется изменить, а затем воспользоваться соответствующей командой.

Большинство часто востребованных действий по форматированию текста (изменение шрифта; изменение размера шрифта; формат по образцу; цвет выделения текста; цвет текста; уменьшение или увеличение отступа; стили форматирования; маркеры списков) можно выполнять, используя командную вкладку Главная. Инструменты панели форматирования текста с их кратким описанием приведены в табл.2.

Таблина 2

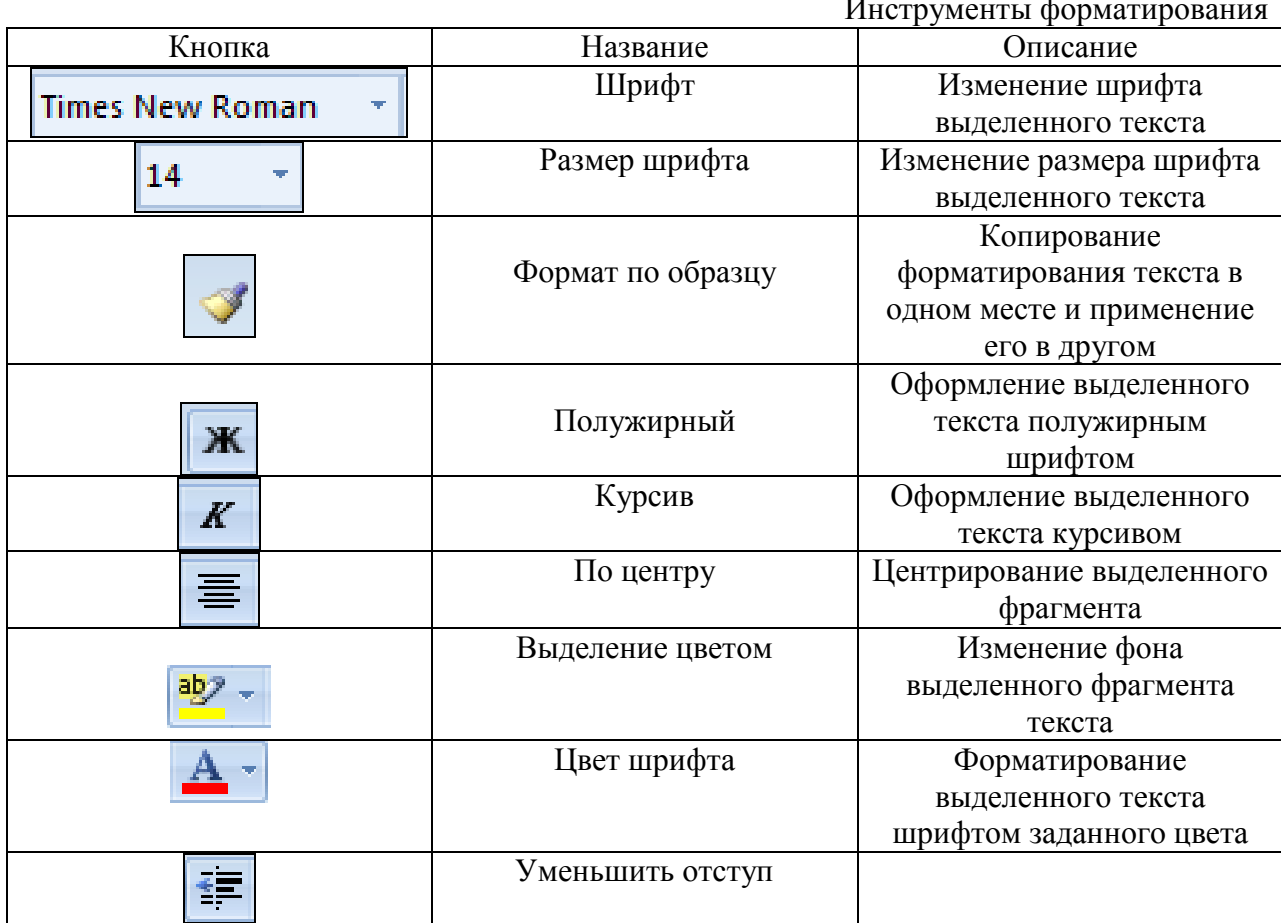

*Упражнение 1*

1. Запустите MS Word и в открывшемся документе наберите текст предложенный преподавателем или свой, не менее трех абзацев. Рекомендуется выбрать режим отображения документа **Разметка страницы** (вкладка **Вид** - **Разметка страницы**).

2. Набранный текст скопируйте на три страницы. Для перехода на новую страницу используйте команду **Разрыв страницы** на вкладке **Вставка.**

3. Сохраните документ под именем *Упражнение1*в папке **Word** на своем информационном носителе.

# **Параметры шрифта**

Все действия, связанные с форматированием отображены на панели **Шрифт** вкладки **Главная.** Для дополнительных функций работы с форматом символов используется кнопка в правом углу панели **Шрифт***.* Ее нажатие вызывает диалоговое окно **Шрифт** (рис.2). Многие из этих инструментов доступны на панели форматирования, о чем уже говорилось.

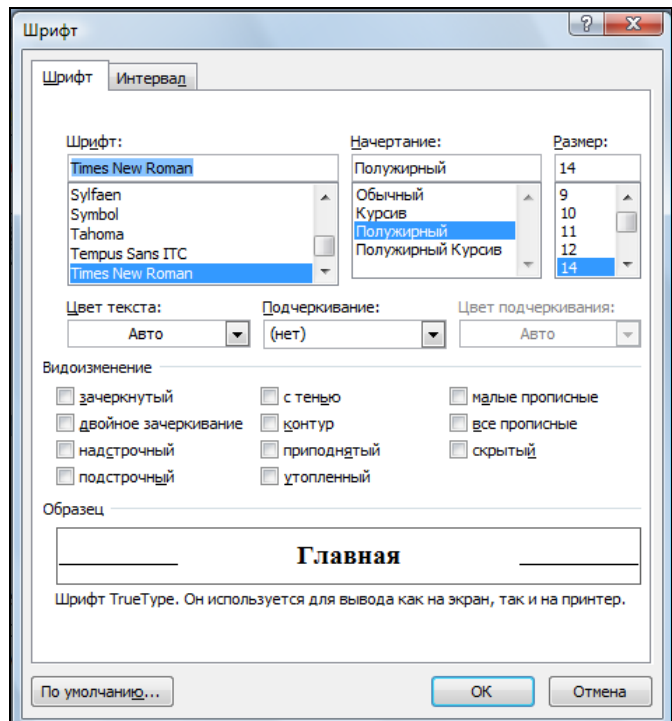

Рис.2. Диалоговое окно Шрифт

# **Форматирование абзацев**

Основные параметры форматирования абзацев, такие как горизонтальное выравнивание, межстрочный интервал, отступы от краев страницы, нумерованные и маркированные списки, устанавливаются с помощью кнопок панели инструментов **Абзац** вкладки **Главная** (рис.3). Для дополнительных функций работы используется диалоговое окно Абзац (рис.4).

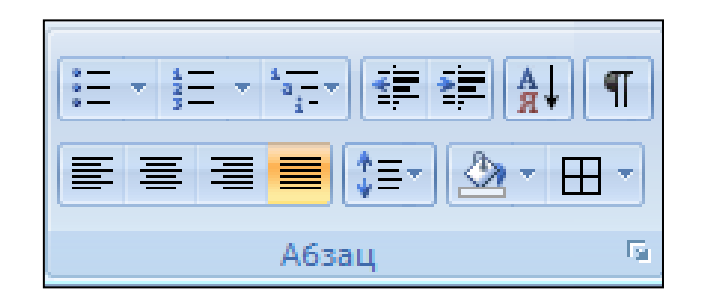

Рис.3. Панель инструментов Абзац

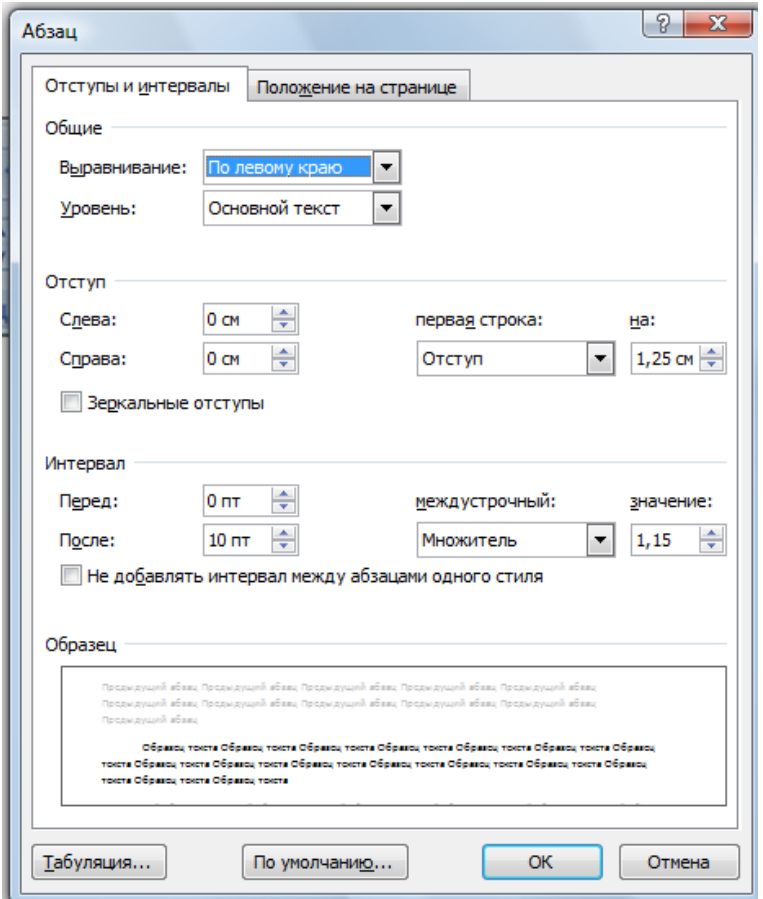

Рис.4. Диалоговое окно Абзац

#### **Положение на странице**

Для контроля висячих строк, управления нумерацией строк и разрывами страниц используется вторая вкладка диалогового окна *Абзац.*

# **Использование линейки форматирования**

Линейка форматирования (рис. 5) позволяет быстро и наглядно регулировать отступы и выступы абзацев и списков, ширину столбцов в таблицах, размеры полей страницы документа. Для изменения тех или иных параметров нужно буксировать соответствующий индикатор мышью, удерживая нажатой ее левую кнопку.

Однако для точной работы с линейкой форматирования следует выполнять перетаскивание индикаторов мышью, удерживая нажатой клавишу **Alt**. В этом случае (рис. 6) вместо привычного вида линейки отобразится инженерная разметка в виде стрелок образмеривания, показывающих расстояния от перетаскиваемого индикатора до левого и правого полей страницы.

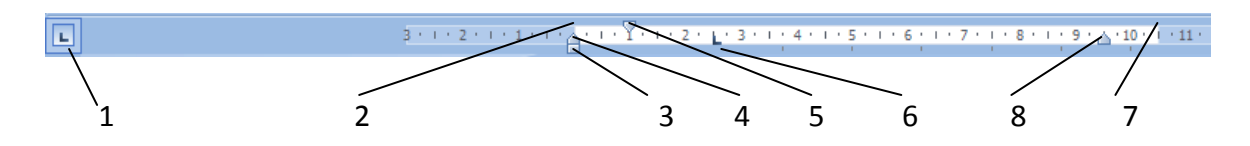

Рис.5. Линейка форматирования:

1-пиктограмма маркера табуляции; 2- индикатор левого поля страницы; 3 индикатор левого отступа абзаца; 4 - индикатор выступа абзаца относительно первой строки; 5 - индикатор отступа первой строки абзаца; 6 - точка табуляции; 7 - индикатор правого поля страницы; 8 - индикатор правого отступа абзаца

|  |  |  | 0.34 CM |  |        |  |
|--|--|--|---------|--|--------|--|
|  |  |  |         |  | a un r |  |
|  |  |  |         |  |        |  |

Рис.6. Буксировка при удержании клавиши Alt.

#### *Упражнение 2*

1. Запустите MS Word и в открывшемся документе наберите текст:

"Приглашение

вечер-конкурс студенческих КВН

Приглашаем Вас принять участие в заключительном конкурсе студенческих КВН, который состоится 27 декабря 2010 года в актовом зале университета Оргкомитет".

2. Выделите текст документа и выберите вид шрифта Monotype Corsiva (либо какой-нибудь другой).

3. Оформите буквицей первый символ текста приглашения (выделите первую букву текста приглашения и воспользуйтесь командой **Буквица** на панели **Текст** вкладки **Вставка**).

4. Выровняйте заголовок по центру, текст приглашения по ширине, подпись по правому краю. Для текста приглашения установите межстрочный интервал, равный 1,15 (вкладка **Главная** диалоговое окно **Абзац** вкладка **Отступы и интервалы** поле **Межстрочный** установите **Множитель**, а в поле **Значение** введите 1,15).

5. Результат своей работы сравните с рис.7. Использовать повторяющиеся пробелы для форматирования текста **не допускается.**

# **ПРИТ Л АШЕНИЕ**

вечер-қонқурс студенчесқих ҚВН

 $\mathcal{J}$ риглашаем Вас принять участие в заключительном -<br>қонқурсе студенчесқих ҚВН, қоторый состоится конкурсе студенческих КВН, который составили 27 декабря 2010 года в актовом зале университета.

Оргкомитет

Рис.7. Пример подготовки приглашения на студенческий вечер

# **Табуляция**

Табуляция хорошо подходит для быстрого оформления текста в виде таблицы. Символы табуляции также позволяют производить обмен данных Word с данными электронных таблиц, баз данных и других программ.

Word предлагает пять типов маркеров позиций табуляции. Их внешний вид и назначение описаны в табл. 3.

Для того чтобы поместить маркер на линейке форматирования, нужно выполнить одинарный щелчок мыши в нужном месте. Удалить с линейки уже установленный маркер можно, перетащив его мышью за ее пределы.

# *Упражнение 3*

1. Запустите MS Word и в открывшемся документе используя маркеры табуляции, наберите текст, приведенный на рис.8 (предварительно на линейке установите два маркера табуляции – по центру и по левому краю) для перехода в позицию табуляции используйте клавишу Tab. Текст набирайте по строкам.

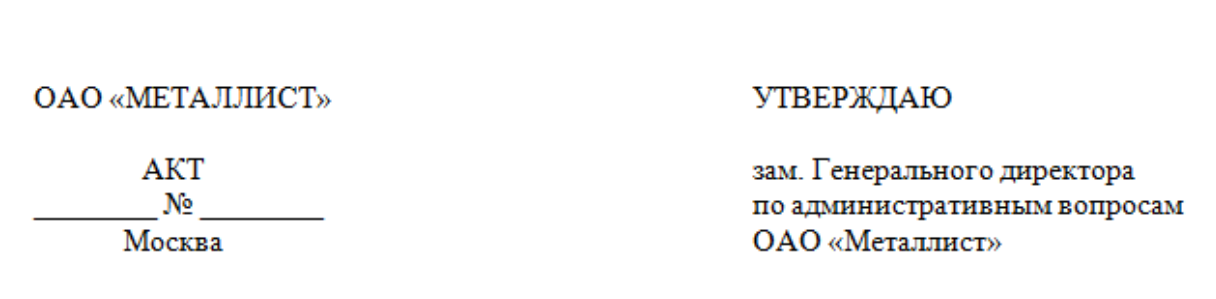

Рис.8. Пример оформления текста, используя табуляцию

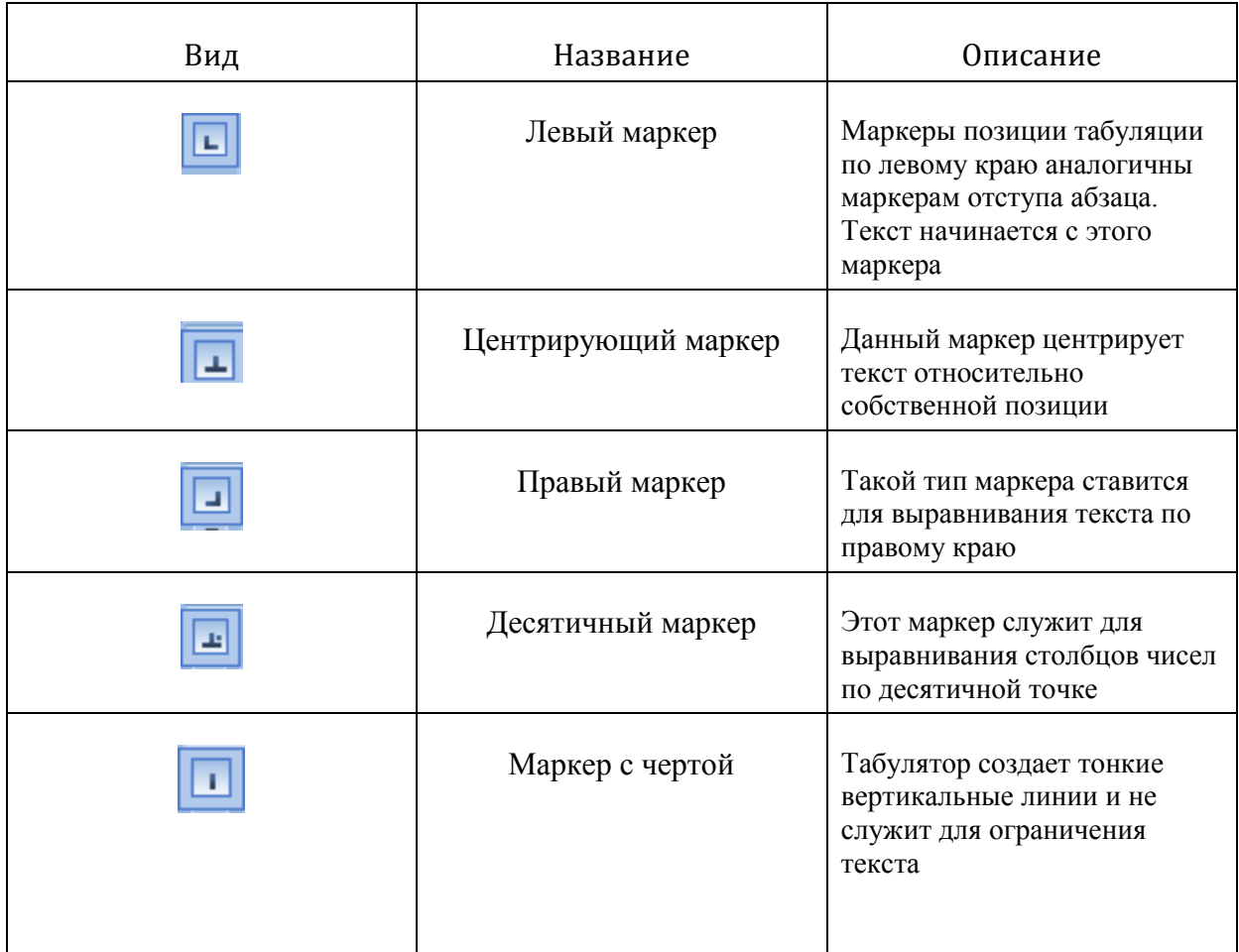

2. Сохраните документ под именем *Упражнение 3*.

# **Работа со списками**

Зачастую возникает необходимость отдельные перечни в тексте для большей наглядности оформить в виде списков с соответствующей маркировкой или нумерацией.

В Word имеются специальные средства, предназначенные для работы со списками. Обычно используются два основных типа списков: с нумерацией и с маркерами. На панели Абзац предусмотрен такой набор инструментов для оформления списков.

# **Список с маркерами**

Каждый элемент списка с маркерами выделяется специальным маркером, расположенным слева от самого элемента. Выбор типа маркера осуществляется в окне, **Маркеры.** Среди предлагаемых вариантов необходимо выбрать подходящий и щелкнуть по нему мышью.

# **Список с нумерацией**

Каждый элемент нумерованного списка выделяется слева цифрой или буквой. Нумерация в списке автоматически корректируется при добавлении/удалении элемента.

#### **Многоуровневые списки**

Word позволяет создавать списки с несколькими уровнями вложенности. Число таких уровней ограничивается девятью, но в большинстве случаев этого бывает вполне достаточно.

Для создания многоуровневого списка служит команда **Многоуровневый список** на панели **Абзац** вкладки **Главная**, при выполнении которой появляется окно для выбора типа списка или определения нового.

### *Упражнение 4*

1. Запустите MS Word и в открывшемся документе создайте нумерованный список (не менее 5-ти пунктов). Предварительно выбрав команду **Нумерация** на панели **Абзац** вкладки **Главная**. Последующий новый пункт списка формируется автоматически после нажатия на клавишу **Enter**.

- 2. Текст списка выберите самостоятельно.
- 3. Пример выполнения упражнения приведен на рис.9.

4. Перейдите на вторую страницу этого документа (вставьте Разрыв страницы) и создайте многоуровневый список (например, список факультетов, групп и студентов). Предварительно выбрав команду **Многоуровневый список** на панели **Абзац** вкладки **Главная**.

5. В раскрывшемся окне выберите подходящий тип многоуровневого списка, щелкните его.

6. Наберите текст первого пункта списка, затем нажмите клавишу **Enter.** Далее необходимо создать отступы для следующего уровня**.**

7. При создании отступов для уровней предназначены кнопки

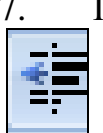

уменьшить отступ и

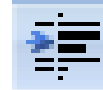

увеличить отступ на панели **Абзац** вкладки **Главная.** Либо можно воспользоваться сочетанием клавиш <Shift>+<Alt>+<> или  $\langle$ Shift>+ $\langle$ Alt>+ $\langle \rightarrow \rangle$  (нельзя использовать табуляцию).

- 8. Далее наберите текст второго пункта списка (и т.д.).
- 9. Пример выполнения упражнения приведен на рис.9.1.
- 10. Сохраните документ под именем *Упражнение 4*.

#### Признаки проявления вирусов

- 1. Неправильная работа программ.
- 2. Медленная работа компьютера.
- 3. Невозможность загрузки операционной системы.
- 4. Исчезновение файлов и каталогов.
- 5. Изменение размеров файлов.
- 6. Уменьшение размеров свободной операционной памяти.
- 7. Вывод на экран неожиданных сообщений и изображений.
- 8. Подача непредусмотренных звуковых сигналов.
- 9. Частые «зависания» и сбои в работе компьютера.

Рис.9. Пример документа с использованием нумерованного списка.

#### 1. ПРЕЛМЕТ ЛОГОВОРА

- 1.1. Предметом Договора является предоставление Абоненту услуг в соответствии с Регламентом и Прейскурантом.
- 1.2. Регламент и Прейскурант являются официальными документами.

#### 2. ОБЯЗАННОСТИ СТОРОН

- 2.1. Оператор обязуется, с момента заключения Договора в соответствии с п.7:
	- 2.1.1. Произвести подключение Абонента к кабельной сети микрорайона в течение 30 календарных дней с момента заключения Договора.
	- 2.1.2. Предоставлять Абоненту услуги в соответствии с настоящим Регламентом и действующим Прейскурантом.
	- 2.1.3. Информировать Абонента, в соответствии с п.1.2. Договора и п.1.9. Регламента, обо всех изменениях в настоящем Регламенте и действующем Прейскуранте не менее, чем за 10 дней до начала их действия.

#### 2.2. Абонент обязуется:

2.2.1. Выполнять требования, изложенные в настоящем Договоре.

Рис.9.1. Пример документа с использованием многоуровневого списка.

### **Стили и их применение**

Очень часто при работе с текстовыми документами возникает необходимость изменения нескольких параметров форматирования текста. Традиционно форматирование применяется непосредственно к тексту. Например, задать формат заголовка можно с помощью кнопки **Полужирное начертание***,* полей **Шрифт** и **Размер шрифта***,* а также в диалоговых окнах **Шрифт** и **Абзац***,* где доступны дополнительные параметры настройки шрифта, выравнивания текста и интервалов. Однако такой способ трудоемок, кроме того, он не позволяет перенести настроенный формат на другой заголовок, а тем более в другой документ.

Для этой цели используется одно из самых удобных средств форматирования текста - стили. **Стилями** называются наборы параметров форматирования, которые можно применить ко всем частям документа сразу. Кроме того, стили позволяют задать один раз необходимые параметры и использовать их все время, даже в разных документах.

# **Формат по образцу**

В Word существует возможность копирования формата по образцу. Для того чтобы скопировать форматирование абзаца, включая знак абзаца, необходимо:

- 1. Выделить абзац с нужным форматированием.
- 2. На панели Буфер обмена нажать кнопку Формат по образцу.

3. Выделить абзац или фрагмент текста, к которому требуется применить выбранное форматирование

#### **Экспресс-стили**

Помимо стиля Обычный существует ряд других стилей, которые представлены в виде значков на панели Стили.

В Word 2007 появились новые удобные и красиво оформленные наборы стилей. Работать со стилями стало значительно быстрее благодаря новому средству форматирования Экспресс-стили, которое позволяет просматривать набор стилей перед выбором одного из них для применения к текущему документу.

Для применения в тексте экспресс-стиля нужно выполнить следующие действия:

1. Выделить фрагмент текста, к которому требуется применить стиль.

2. Навести указатель мыши на одну из кнопок-эскизов стилей на панели инструментов Стили. Выделенный фрагмент автоматически будет оформлен этим стилем (временно). Если указатель мыши переместить на другой эскиз, оформление выделенного текста тут же автоматически изменится.

#### **Создание нового стиля**

Для создания нового стиля необходимо в диалоговом окне Стили вос-

пользоваться кнопкой **Создать стиль**, которая открывает диалоговое окно **Создание стиля** (рис. 10). В поле **Имя** следует ввести имя стиля; в списке Стиль - указать параметр для создания стиля знака, абзаца или таблицы; в Поле Основан на стиле - ввести базовый стиль, на котором будет основываться создаваемый стиль.

Флажок Добавить в список экспресс-стилей позволяет добавить выделенный стиль в список экспресс-стилей.

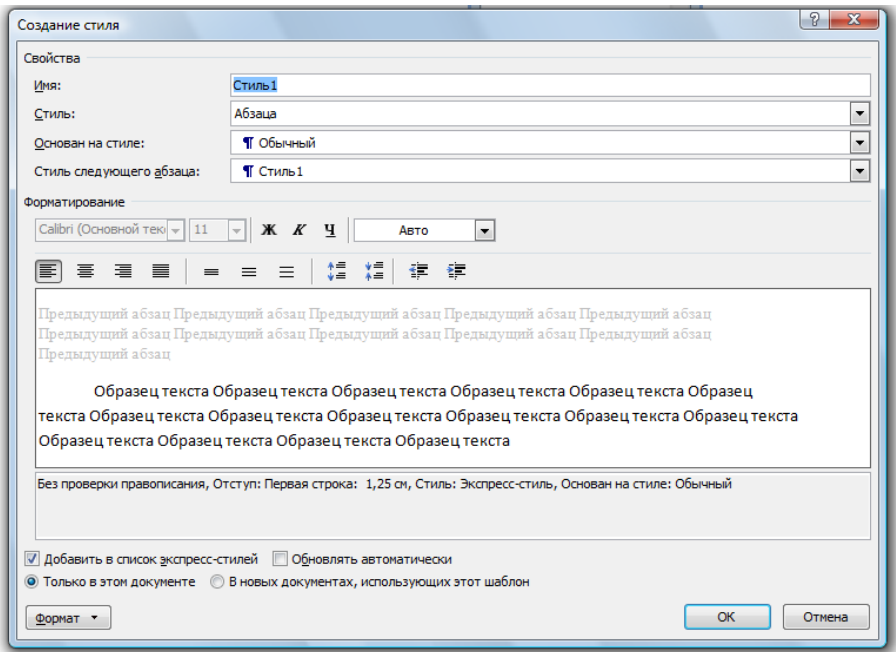

Рис.10. Диалоговое окно Создание стиля

# **Создание таблиц**

Редактор Word располагает широкими возможностями для работы с таблицами различного предназначения. Существует несколько способов создания таблицы. Таблицу можно добавить в документ, нажав на кнопку **Таблица** на вкладке **Вставка**. После этого появится окно с макетом ячеек таблицы. Нажав левую кнопку мыши, следует выделить требуемое количество строк и столбцов. После этого кнопку мыши нужно отпустить, в результате таблица с заданными размерами будет добавлена в текущую позицию курсора. Если в макете меньше ячеек, чем требуется, следует выбрать пункт Вставить таблицу .При этом на экране появится диалоговое окно Вставка таблицы, в котором в соответствующих полях задается количество строк и столбцов.

### **Рисование таблицы**

Допускается создание таблицы путем ее импровизированного рисования непосредственно на экране. Для этого следует в выпадающем списке кнопки **Таблица** выбрать пункт **Нарисовать таблицу** - указатель мыши приобретет вид карандаша, с помощью которого можно нарисовать таблицу.

# **Форматирование колонок**

Word позволяет оформлять текст в виде колонок. Кнопка **Колонки** на панели **Параметры страницы** вкладки **Разметка страницы** вызывает окно, позволяющее применить пять различных вариантов разбиения текста на колонки.

### **Поля страницы**

Для установки отступов от краев листа бумаги используется кнопка **Поля** (рис. 11) на панели **Параметры страницы** вкладки **Разметка страницы.** В раскрывающемся списке выбираются размеры полей для всего документа или текущего раздела. Для более детальной настройки размеров полей следует выбрать опцию **Настраиваемые поля,** которая вызывает диалоговое окно **Параметры страницы** на вкладке **Поля.**

| Главная |           | Вставка                       |                                   | Разметка страницы                   | Ссылки                                                           | Рассылки           |    | Рецензирование |                                                 |
|---------|-----------|-------------------------------|-----------------------------------|-------------------------------------|------------------------------------------------------------------|--------------------|----|----------------|-------------------------------------------------|
|         | Поля<br>÷ | Ориентация Размер Колонки     |                                   |                                     | № Разрывы *<br>ई ∃ Номера строк *<br>ье- Расстановка переносов * |                    |    | Подложка       | Цвет<br>страницы ™                              |
|         |           | Верхнее:<br>Левое:            | 3 CM<br>2 CM                      | Последнее пользовательское значение | Нижнее:<br>Правое:                                               | 1,5 CM<br>2 CM     | Б. |                | Фон страниці<br>$1 + 3 + 1 + 4 + 1 + 5 + 1 + 6$ |
|         |           | Обычное<br>Верхнее:<br>Левое: | 2 CM<br>3 CM                      |                                     | Нижнее:<br>Правое:                                               | 2 CM<br>$1,5$ CM   |    |                |                                                 |
|         |           | Узкое<br>Верхнее:<br>Левое:   |                                   | 1,27 см<br>1,27 см                  | Нижнее:<br>Правое:                                               | 1,27 CM<br>1,27 см |    |                |                                                 |
|         |           | Среднее<br>Верхнее:<br>Левое: |                                   | 2,54 см<br>1,91 CM                  | Нижнее:<br>Правое:                                               | 2,54 cm<br>1,91 см |    |                |                                                 |
|         |           | Широкое<br>Верхнее:<br>Левое: |                                   | 2,54 см<br>5,08 cm                  | Нижнее:<br>Правое:                                               | 2,54 cm<br>5,08 см |    |                |                                                 |
|         |           | Верхнее:                      | Зеркальное<br>Внутреннее: 3,18 см | 2,54 см                             | Нижнее:<br>Внешнее:                                              | 2,54 cm<br>2,54 CM |    |                |                                                 |
|         |           | Настраиваемые поля            |                                   |                                     |                                                                  |                    |    |                |                                                 |

Рис.11. Выбор размеров полей с помощью кнопки Поля

#### **Вставка структур формул и математических символов**

Для открытия конструктора формул необходимо выбрать вкладку **Вставка** и нажать на панели **Символы** кнопку **Формула** (рис. 12).

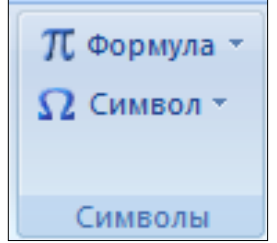

Рис.12. Кнопки открытия конструктора формул

### **Колонтитулы**

Колонтитулом называется текстовый или графический элемент (например, номер страницы или название документа), печатаемый на полях каждой страницы документа. Различают верхние и нижние колонтитулы (в зависимости от того, на каком поле страницы они расположены).

Переход в режим редактирования колонтитулов выполняется с помощью кнопок **Верхний колонтитул** или **Нижний колонтитул** на панели **Колонтитулы** вкладки **Вставка** (рис. 13).

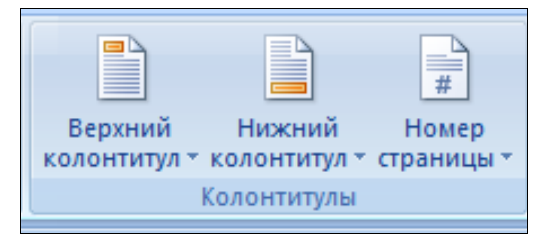

Рис.13. Панель Колонтитулы

# **Нумерация страниц**

Для вставки в колонтитул номеров страниц необходимо нажать кнопку **Номер страницы** на панели **Колонтитулы** - откроется выпадающее меню с выбором места расположения и формата номеров страниц (рис. 14).

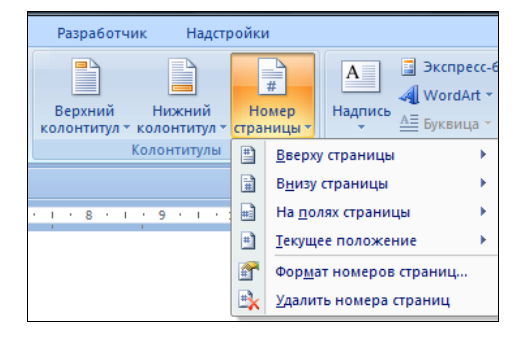

Рис.14.Вставка нумерации страниц в документе

# **Создание сносок**

Сноски обычно используются в научных или журнальных публикациях для пояснений или уточнений каких-либо слов в тексте, а также для ссылок на другие документы. Сноска представляет собой цифру (или букву) над поясняемым словом (т.е. в виде верхнего индекса), определяющую ее порядковый номер среди всех сносок в документе. При этом в нижней части страницы, на которой имеется сноска, содержится поясняющий текст с номером этой сноски.

# **Лабораторная работа №1**

1. Создайте документ по образцу, приведенному на рис.15.

2. К слову **Интехцентр** вставьте сноску (вкладка **Ссылки** –

**Вставить сноску**). Текст сноски – «Общество с ограниченной ответственностью».

3. Добавьте в верхний колонтитул следующую информацию: нумерация страниц: Стр. № (номер страницы) и строку «Лабораторная работа №1;ФИО, пример оформления колонтитула приведен на рис.16.

#### Дополнительное соглашение

к Договору на абонентское обслуживание № В-1897 от "21" ноября 2005 г.

город Екатеринбург

«12» апреля 2009 г.

Иванов Петр Сергеевич, именуемый(ая) в дальнейшем «Абонент», и Общество с ограниченной ответственностью «Интехцентр», именуемое в дальнейшем «Оператор», в лице менеджера по работе с клиентами Зайцевой Анны Борисовны, действующего на основании Доверенности № 1 от "02" октября 2004г., совместно именуемые в дальнейшем Стороны, заключили настоящее Дополнительное соглашение о нижеследующем:

#### 1. Состав, стоимость и порядок оплаты разовых Услуг Оператора.

1.1. Оператор оказывает Абоненту разовые услуги, перечисленные в следующей таблице:

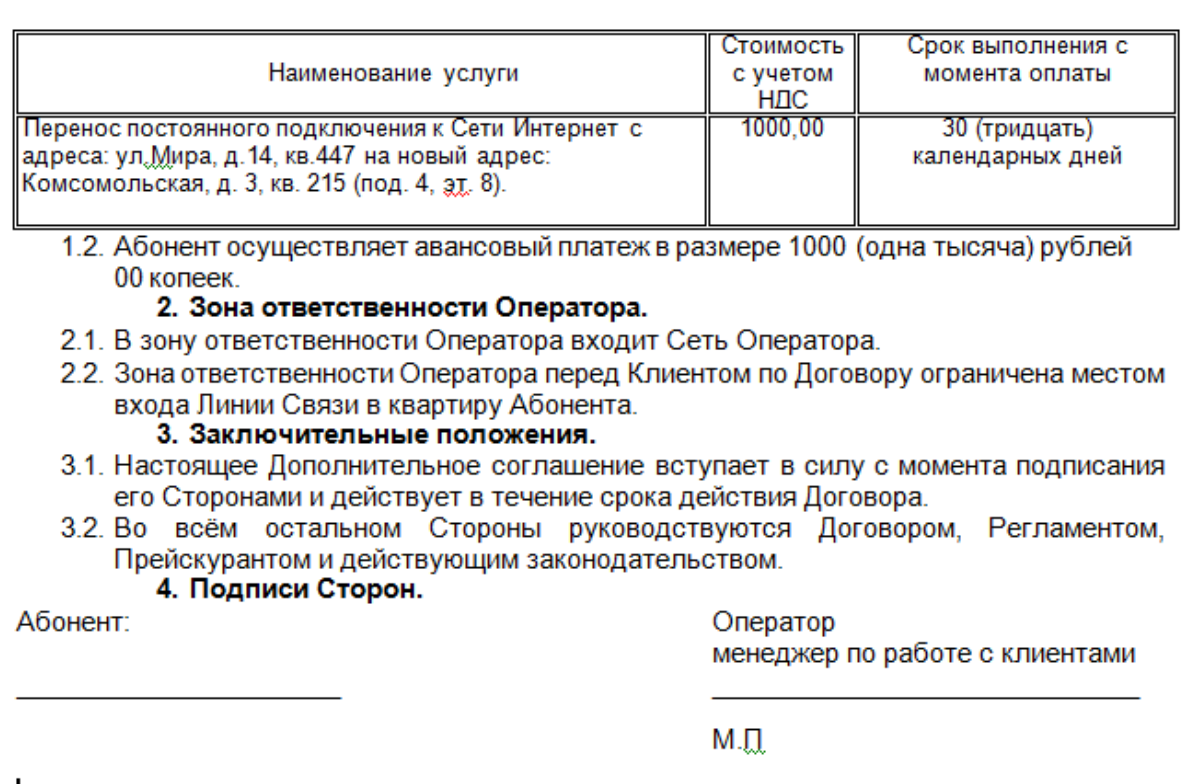

Рис.15. Пример выполнения лабораторной работы 1.

Лабораторная работа №1 Иванов Петр  $CrpN<sub>21</sub>$ 

#### Дополнительное соглашение

к Договору на абонентское обслуживание № В-1897 от "21" ноября 2005 г.

Рис.16. Пример оформления колонтитула.

4. Сохраните документ под именем Лабораторная работа №1.

# **Лабораторная работа №2**

1. Используя возможности форматирования текста и редактора формул, подготовьте документ, пример которого приведен на рис. 18.

2. Сохраните документ под именем *Лабораторная работа №2.*

# **Лабораторная работа №3**

1. Создайте стили оформления абзаца Мой стиль 1 и Мой стиль 2. К стилю Мой стиль 1 предъявляются следующие требования: основан на стиле Обычный, вид шрифта - Monotype Corsiva, 13 pt, стиль начертания – полужирный, междустрочный интервал Точно -20,15. К стилю Мой стиль\_2 предъявляются следующие требования: основан на стиле Обычный, вид шрифта –Segoe Script или Segoe Print, междустрочный интервал Точно - 20,15.

2. Наберите текст предложенный на рис.16

Сказка о Иване-царевиче, жар-птице и о сером волке

В некотором было царстве, в некотором государстве был-жил царь, по имени Выслав Андронович. У него было три сына-царевича: первый — Димитрий-царевич, другой — Василий-царевич, а третий — Иван-царевич. У того царя Выслава Андроновича был сад такой богатый, что ни в котором государстве лучше того не было; в том саду росли разные дорогие деревья с плодами и без плодов, и была у царя одна яблоня любимая, и на той яблоне росли яблочки все золотые.

#### Рис.16. Исходный текст

3. Разбейте текст на две колонки.

4. К первой колонке примените стиль Мой стиль\_1, ко второй Мой стиль\_2.

5. Отформатируйте текст, как показано на рис.17.

# Сқазқа о Иване-царевиче, жар-птице и о сером волқе

было некотором иарстве, в некотором государстве был-жил царь, по имени Выслав Андронович. У него было три сына-царевича: первый - Димитрий-царевич, другой — Василий-царевич, а третий — Иван-царевич.

иаря того Выслава Андроновича был cad тақой богатый, что ни в қотором государстве лучше того не было; в том саду росли разные дорогие деревья с плодами и без плодов, и была у царя одна яблоня любимая, и на той яблоне росли яблочки все золотые.

Рис.17. Пример выполнения лабораторной работы 3 с использованием стиля Мой стиль\_1.

# **Средства рисования Word**

Вставка готовых фигур, таких как прямоугольники, круги, стрелки, лини. элементы блок-схемы и выноски осуществляется из меню **Фигуры** на панели **Иллюстрации** вкладки **Вставка***.*

# **Лабораторная работа №4**

1. Подготовьте сообщение, посвященное предпринимательству, которое должно включать схему согласно рис.19.

2. Для этого на вкладке **Вставка** выберите команду **Фигуры**, затем щелкните по фигуре **Овал**.

3. На листе, где будет ваша схема мышью растяните овал нужной формы.

4. Скопируйте его и вставьте 4 такие фигуры. Расположите их согласно рис.19. Аналогично создайте остальные фигуры входящие в схему.

5. Для того, чтобы добавить текст в нарисованную фигуру, необходимо её выделить и в контекстном меню выбрать команду **Добавить текст**.

#### Вычисление определенного интеграла

Чтобы вычислить определенный интеграл  $\int_{a}^{b} f(x) dx$ , надо:

найти одну из первообразных функций  $f(x)$ ; a.

в полученное выражение вместо х подставить верхний, а затем  $\mathbf{b}$ . нижний предел интегрирования;

из первого результата вычесть второй.  $\mathbf{c}$ .

Например:

a) 
$$
\int_0^1 x^2 dx = \frac{x^3}{3} = \frac{1^3}{3} - \frac{0^3}{3} = \frac{1}{3}
$$

b) 
$$
\int_0^{\pi} \cos x \, dx = \sin \pi - \sin 0 = 0 - 0 = 0
$$

Приведение подкоренного выражения к целому виду

Привести подкоренное выражение к целому виду - это освободить подкоренное выражение от знаменателя (если он есть):

$$
\sqrt[n]{\frac{a}{b^k}} = \sqrt[n]{\frac{a \cdot b^{n-k}}{b^k \cdot b^{n-k}}} = \sqrt[n]{\frac{a \cdot b^{n-k}}{b^n}} = \frac{\sqrt[n]{a \cdot b^{n-k}}}{\sqrt[n]{b^n}} = \frac{1}{b} \sqrt[n]{a \cdot b^{n-k}}.
$$

Пример:

$$
\sqrt[3]{\frac{3}{5^2}} = \sqrt[3]{\frac{3 \cdot 5}{5^2 \cdot 5}} = \frac{\sqrt[3]{3 \cdot 5}}{\sqrt[3]{5^3}} = \frac{\sqrt[3]{15}}{5} = \frac{1}{5} \sqrt[3]{15}
$$

6. Рис.18. Пример использования редактора формул при подготовке математического документа

Для наглядности можно к фигурам добавить объем, заливку  $7<sub>1</sub>$ цветом или тень, для этого выделите фигуру появится надстройка Работа с надписями со вкладкой Формат. Перейдите на вкладку Формат и выберите необходимую команду.

8. После того, как вы создадите схему необходимо сгруппировать все нарисованные элементы, чтобы ваша схема была, как одно целое. Для этого выделите первый элемент схемы, удерживая клавишу **Shift** выделите все остальные элементы (включая стрелки). На выделенных фигурах в контекстном меню выберите команду Группировка - Группировать.

После группировки переместите схему и убедитесь, что она, как 9. одно целое.

- 10. Пример выполнения работы приведен на рис.19.
- 11. Сохраните документ под именем *Лабораторная работа 4*.

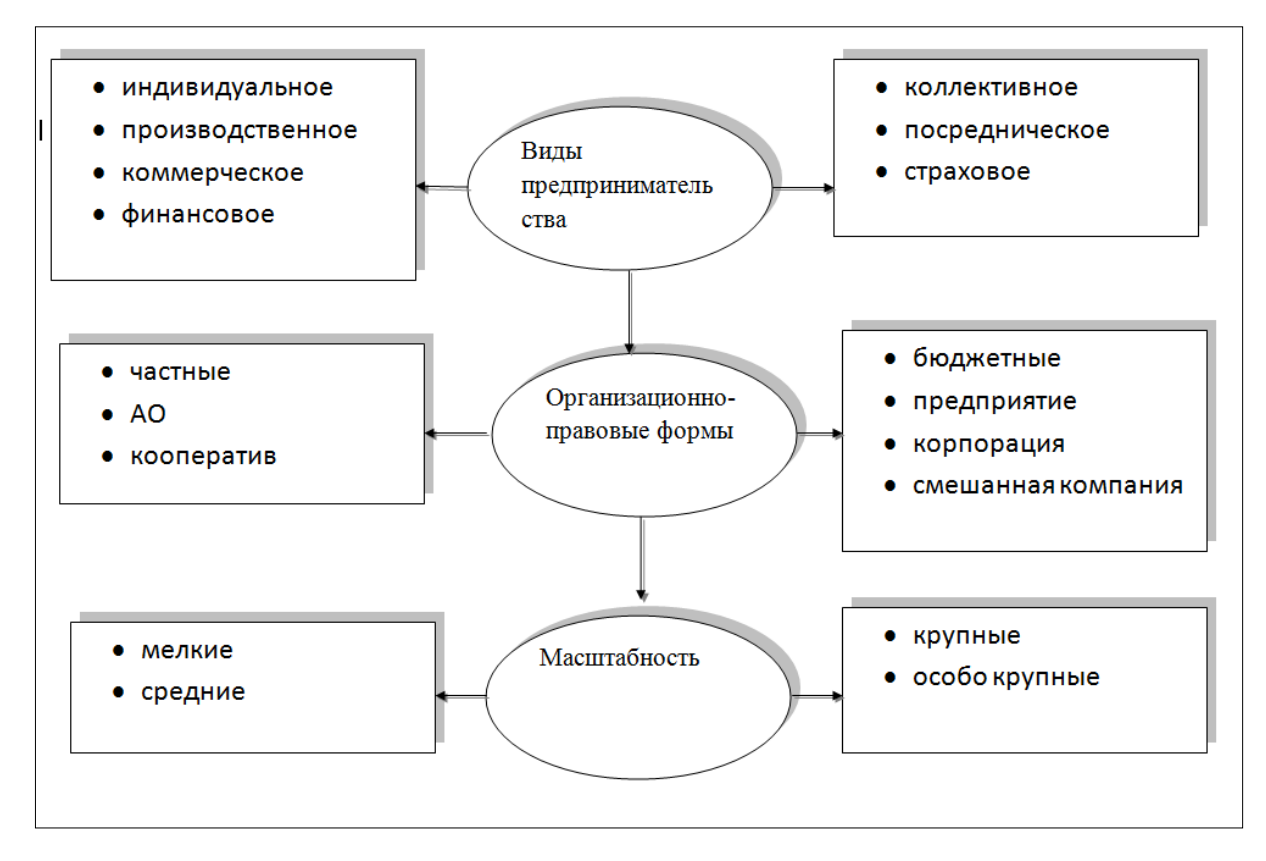

Рис.19 Пример выполнения лабораторной работы 4.

# **Создание оглавления**

В редакторе Word 2007 существует возможность создания *оглавления*  списка заголовков документа, который можно разместить в указанном месте (обычно в начале или в конце документа). Оглавление можно использовать для просмотра всех тем, обсуждавшихся в документе, а также для быстрого перехода к нужному разделу.

Оглавление представляет собой список всех заголовков и подзаголовков глав, разделов и других частей документа с указанием номеров страниц.

# **Лабораторная работа №5**

1. Создайте документ под именем *Оглавление*.

2. Скопируйте в него все свои выполненные работы (упражнения и лабораторные работы). У вас получится документ, содержащий несколько страниц.

3. Вставьте номера страниц.

4. В колонтитул вставьте нарисованный вами небольшой рисунок (например, солнышко), фамилию и группу.

5. Для надписи *Упражнение 1*, *Упражнение 2*… примените стиль **Заголовок 2**, для надписи *Лабораторная работа1*, *Лабораторная работа2*…примените стиль **Заголовок 1**.

6. Выберите место для оглавления (обычно это первая или последняя страница документа).

7. На вкладке **Ссылки** в панели **Оглавление** выберите кнопку **Оглавление** и щелкните по необходимому встроенному стилю оформления оглавления.

8. Пример оглавления приведен на рис.20.

9. Проверьте, как работает созданное вами оглавление (перейдите к любой работе щелкнув по ссылке оглавления).

10. Для каждой четной страницы выберите ориентацию страницы Альбомная. Для этого выделите необходимую страницу, затем на вкладке **Разметка страницы** откройте диалоговое окно **Параметры страницы**. Выберите команду **Применить** к **выделенному тексту**.

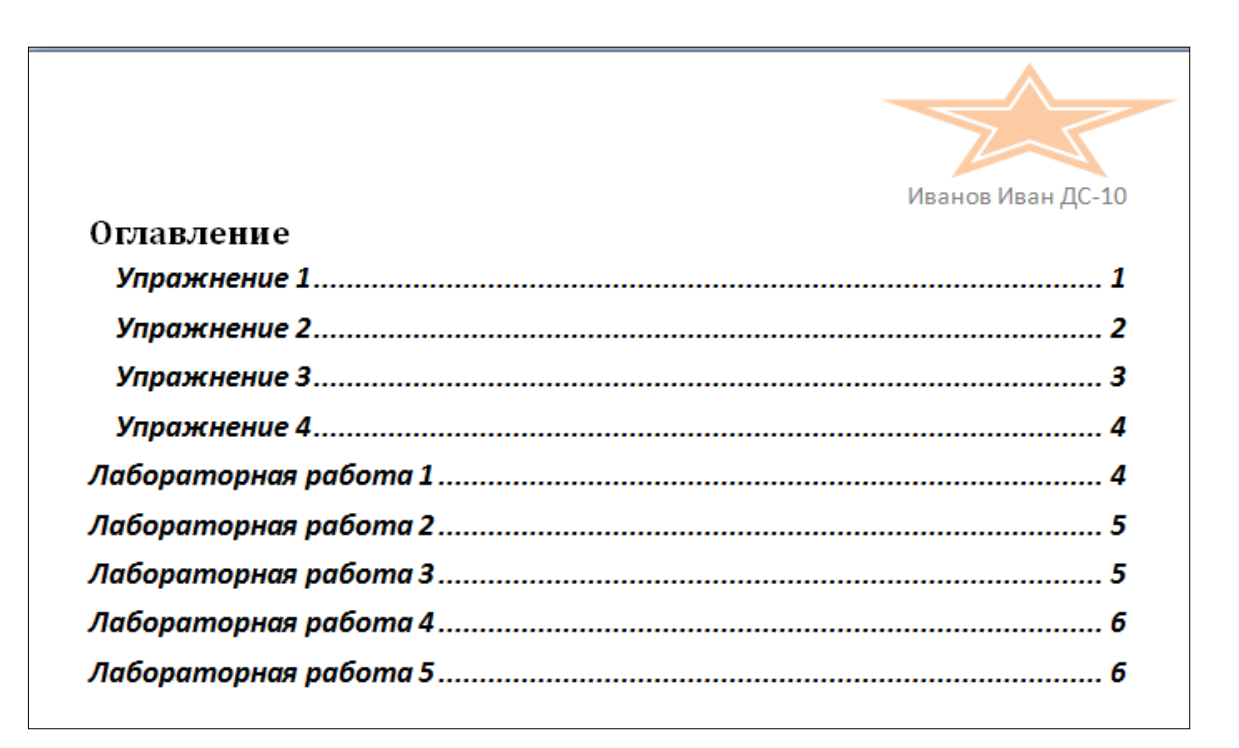

Рис.20. пример создания оглавления